## **Gerar Atualização De Dados Para o PDV**

- Atualizando cardápio.
- Enviando produtos ao caixa
- Como gerar um novo cardápio?
- Como programar uma atualização?

Ao realizar qualquer alteração no cardápio da loja é necessário disponibilizar essas alterações ao PDV.

Para iniciar, selecione a loja ao qual será gerado o arquivo de produto (cardápio) na parte superior do sistema conforme a imagem abaixo.

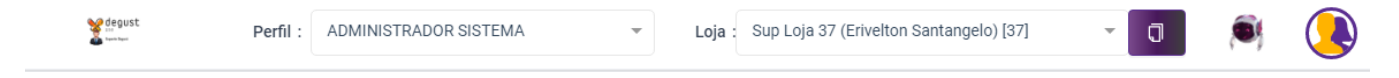

Agora acesse o menu Operacional Atualização de Dados para o PDV.

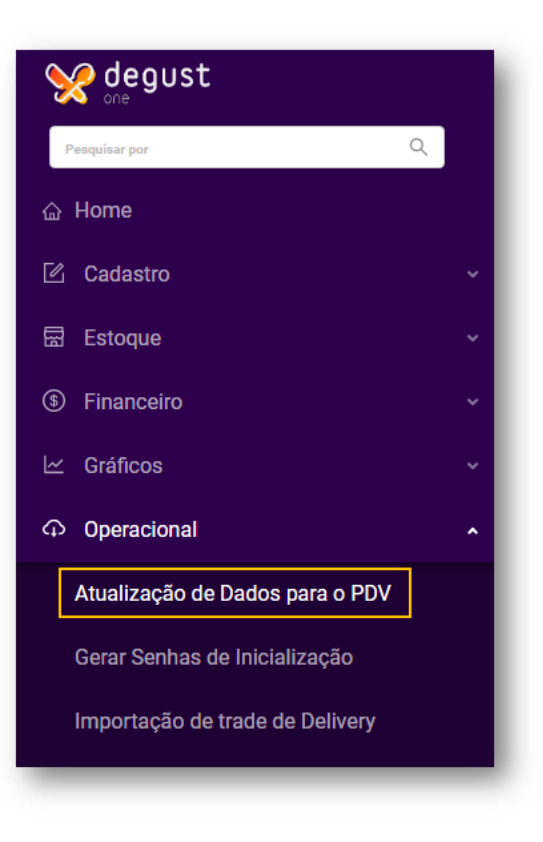

Selecione a Data de Início e clique em Prosseguir:

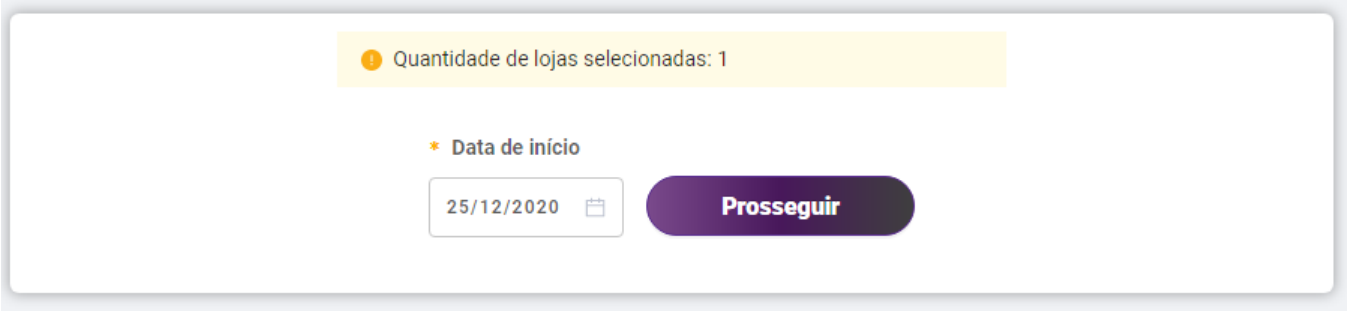

Será exibida a mensagem abaixo, clique em "Sim" e caso seja exibida outra mensagem clique em "Prosseguir"

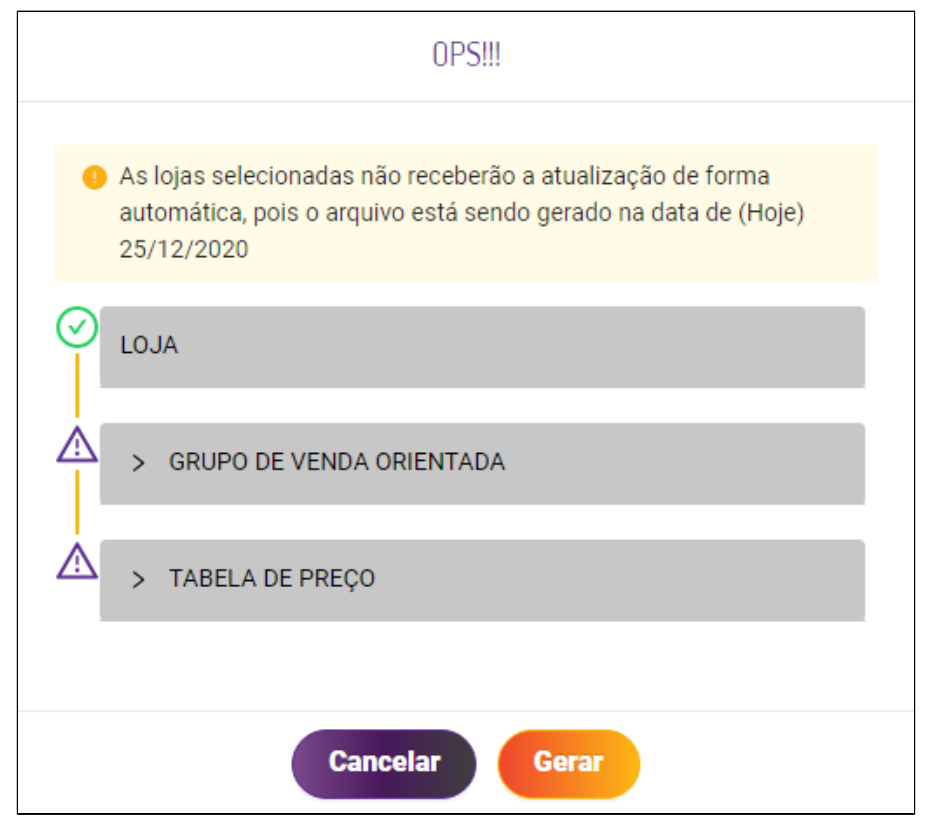

**Importante:** Ao gerar uma atualização para o dia atual, será necessário a loja realizar atualização de tabelas de forma manual. Não sabe como fazer? [Clique aqui.](http://Atualizando cardápio no frente de caixa (PDV))

 $\odot$ 

Você também pode programar atualização automática nas lojas, selecionando uma data posterior da atual, desta forma, a atualização de tabelas ocorrerá automaticamente após a abertura do caixa.

Após clicar em Gerar, aguarde o fim do processo.

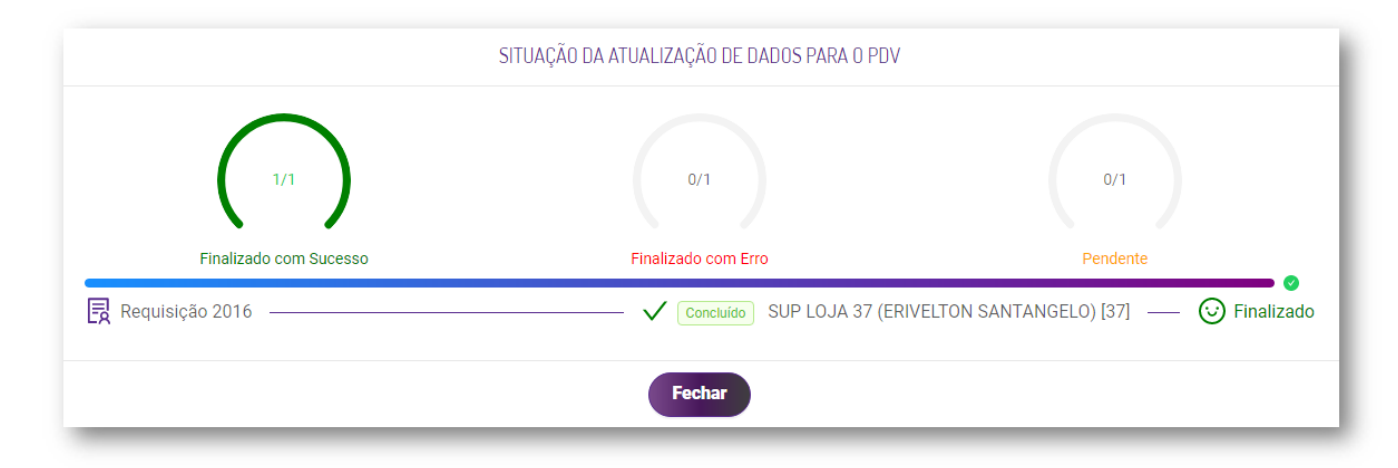

## Pronto<sup>2</sup>

Seu novo cardápio foi gerado com sucesso

## **Está com alguma dúvida?**

**Consulte todos nossos guias na busca de nossa página principal [clicando aqui](https://share.linx.com.br/display/FOOD/LINX+FOOD+SERVICE+-+DEGUST).**